# Índice

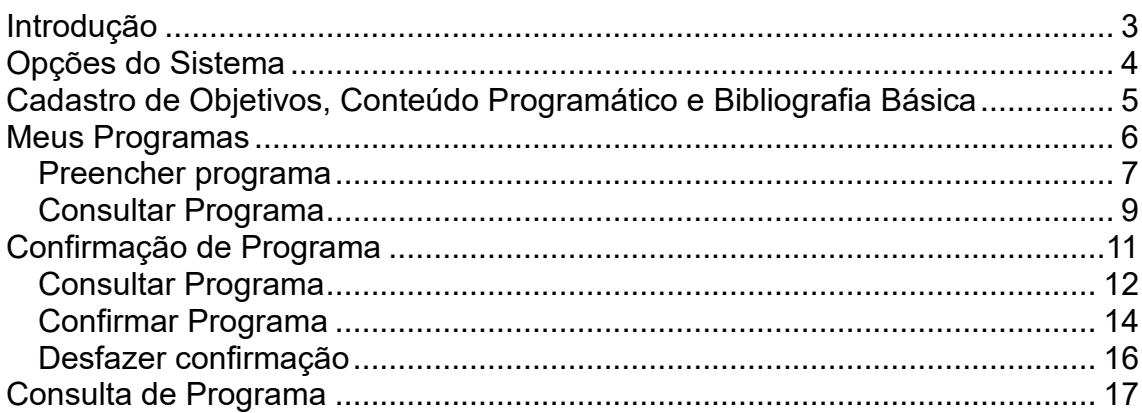

# **INTRODUÇÃO**

<span id="page-2-0"></span>O sistema para o preenchimento e confirmação de Programa de Atividade Acadêmica tem por objetivos:

- Permitir que os(as) docentes responsáveis preencham os objetivos, conteúdo programático e bibliografia básica;
- Permitir que os(as) docentes das turmas efetuem o preenchimento anual dos programas;
- Permitir que os(as) coordenadores(as) dos colegiados efetuem a confirmação dos programas;
- Possibilitar a consulta e impressão dos programas confirmados.

O Programa da Atividade Acadêmica contém os seguintes elementos: ementa, objetivos, conteúdo programático, procedimentos de ensino, cronograma, formas e critério de avaliação, bibliografia básica e bibliografia complementar. Cada elemento deve ser preenchido por seu respectivo responsável:

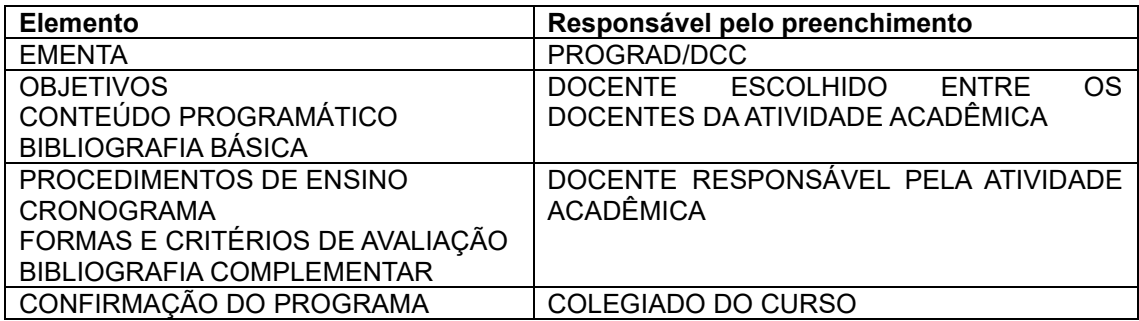

# **OPÇÕES DO SISTEMA**

<span id="page-3-0"></span>Para acessar as opções do sistema, efetue o login no Portal do Docente e clique no menu Programa de Disciplina (Figura 1).

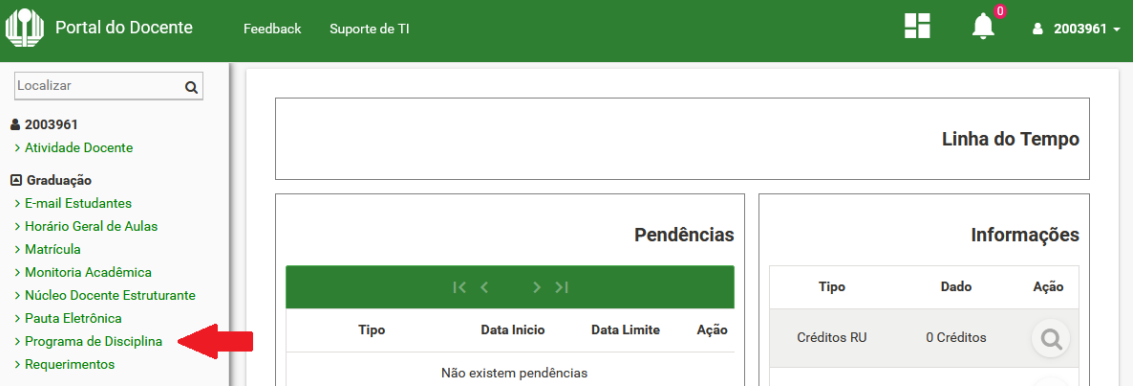

**Figura 1 - Página inicial do Portal do Docente e o menu Programa de Disciplina**

Em seguida, será exibida a página com as opções relacionadas aos programas. A opção "Confirmação de Programa" estará disponível apenas para coordenador(a) ou vice coordenador(a) do Colegiado (Figura 2).

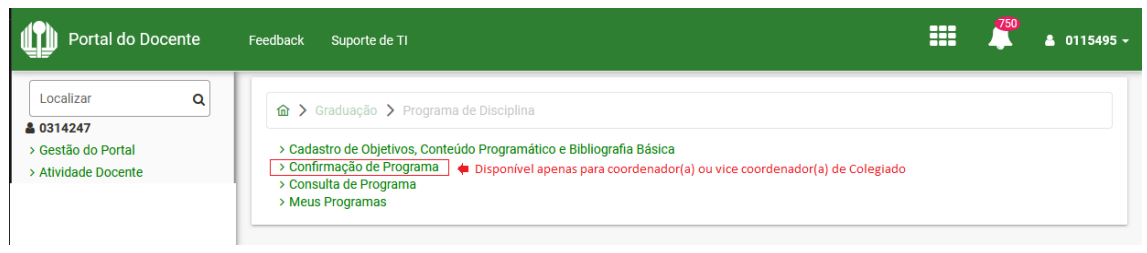

**Figura 2 - Página de opções relacionadas aos programas**

Descrição das opções disponíveis:

**Cadastro de Objetivos, Conteúdo Programático e Bibliografia Básica:** opção para o(a) responsável escolhido(a) entre os(as) docentes da atividade acadêmica preencher os campos "Objetivos", "Conteúdo Programático" e "Bibliografia Básica".

**Confirmação de Programa:** opção para o(a) coordenador(a) ou vice coordenador(a) do Colegiado confirmar ou desfazer a confirmação de programa.

**Consulta de Programa:** opção para consultar programa;

**Meus Programas:** opção para o(a) docente preencher os campos "Procedimentos de Ensino", "Cronograma", "Formas e Critério de Avaliação" e "Bibliografia Complementar" das turmas sob sua responsabilidade no período letivo vigente.

# <span id="page-4-0"></span>**CADASTRO DE OBJETIVOS, CONTEÚDO PROGRAMÁTICO E BIBLIOGRAFIA BÁSICA**

Apresenta o formulário para o(a) responsável escolhido(a) entre os(as) docentes da atividade acadêmica preencher os campos "Objetivos", "Conteúdo Programático" e "Bibliografia Básica".

Inicialmente, preencha os campos "Ano", "Semestre" e "Disciplina" (serão exibidas somente as atividades acadêmicas ofertadas ao docente no ano/semestre). Se o programa estiver cadastrado, os campos seguintes serão carregados. Caso contrário, permanecerão em branco (Figura 3).

Para importar dados lançados em períodos letivos anteriores, clique em "Importar Dados". Localize o período desejado e clique sobre ele. Os campos serão preenchidos e poderão ser alterados conforme o caso.

Clique em "Salvar" para efetivar a operação.

**Observação:** Para alterar programas de anos letivos anteriores, será preciso entrar em contato com a PROGRAD/DCC e solicitar a liberação.

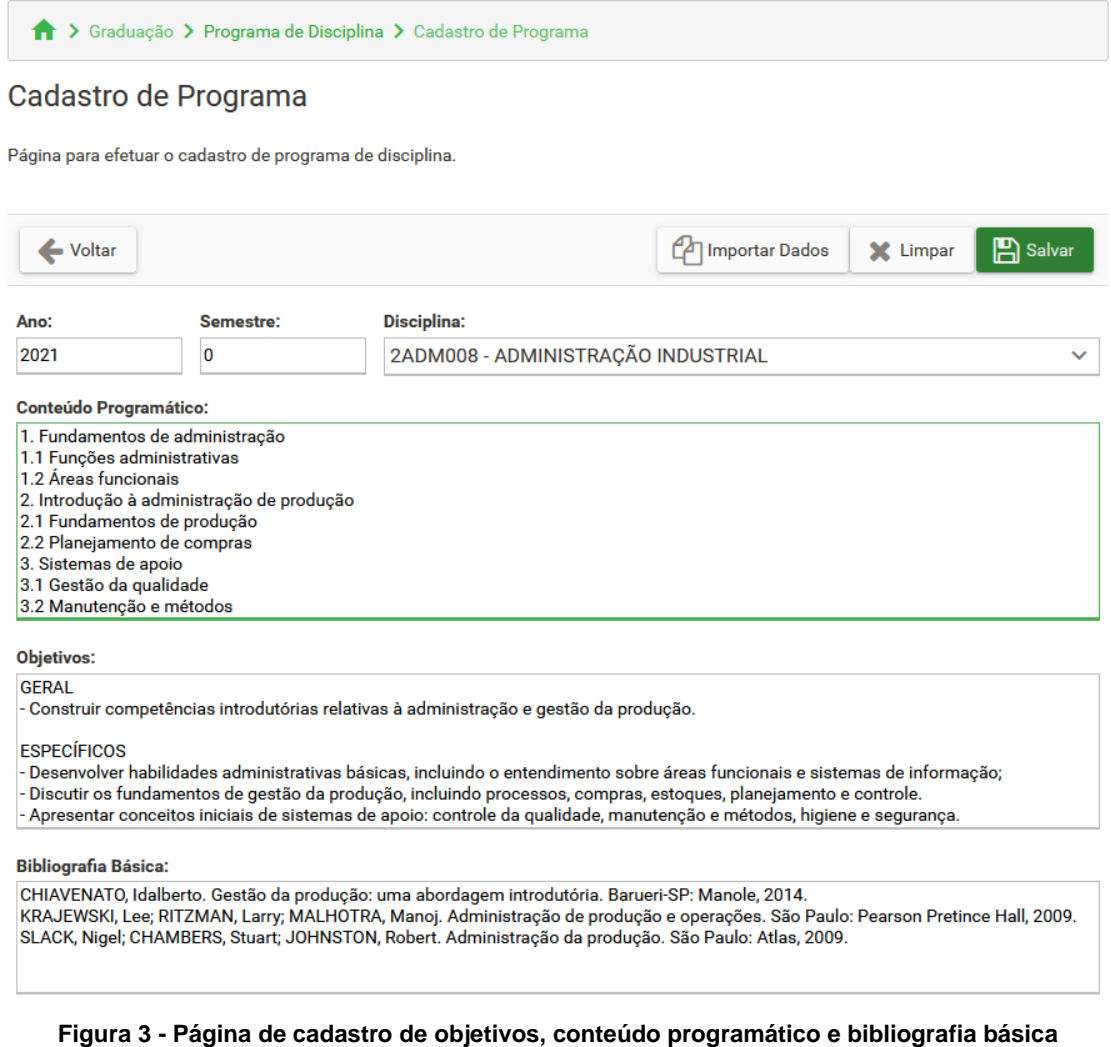

# **MEUS PROGRAMAS**

<span id="page-5-0"></span>Apresenta as turmas sob a responsabilidade do(a) docente, para as quais precisa preencher a sua parte do programa, ou seja, os campos "Procedimentos de Ensino", "Cronograma", "Formas e Critério de Avaliação" e "Bibliografia Complementar" (Figura 4).

Ao acessar a página, serão listadas as turmas sob a responsabilidade do(a) docente, com opções para consultar ou preencher o programa. As opções serão disponibilizadas conforme a situação:

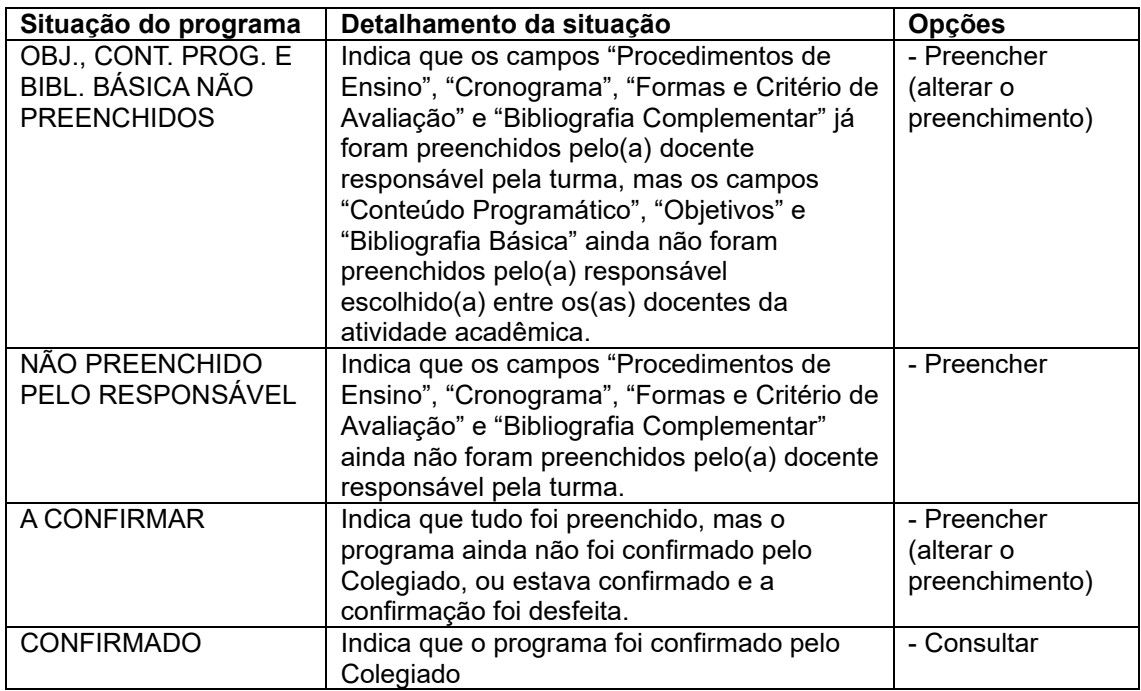

6

| Simple Seconda Seconda de Disciplina > Meus Programas                                         |                                                                                                    |          |              |                                                  |               |  |  |  |  |  |
|-----------------------------------------------------------------------------------------------|----------------------------------------------------------------------------------------------------|----------|--------------|--------------------------------------------------|---------------|--|--|--|--|--|
| <b>Meus Programas</b>                                                                         |                                                                                                    |          |              |                                                  |               |  |  |  |  |  |
| Apresenta as disciplinas/turmas do docente com opções para consultar ou preencher o programa. |                                                                                                    |          |              |                                                  |               |  |  |  |  |  |
| · A consulta estará disponível após a confirmação do programa;                                |                                                                                                    |          |              |                                                  |               |  |  |  |  |  |
|                                                                                               | · Somente docente responsável pode preencher o programa;<br>· Clique aqui para baixar as orientações de preenchimento. |          |              |                                                  |               |  |  |  |  |  |
|                                                                                               |                                                                                                    |          |              |                                                  |               |  |  |  |  |  |
| ← Voltar                                                                                      |                                                                                                    |          |              |                                                  |               |  |  |  |  |  |
| Código                                                                                        | <b>Disciplina</b>                                                                                                    | Ano/Sem. | <b>Turma</b> | Situação do Programa                             | <b>Opções</b> |  |  |  |  |  |
| 6EC0066                                                                                       | <b>ECONOMIA BRASILEIRA I A</b>                                                                                         | 2021/0   | 1000         | A CONFIRMAR                                      | $\mathcal{C}$ |  |  |  |  |  |
| 6EC0066                                                                                       | <b>ECONOMIA BRASILEIRA I A</b>                                                                                         | 2021/0   | 2000         | NÃO PREENCHIDO PELO RESPONSÁVEL                  | $\mathcal{Q}$ |  |  |  |  |  |
| 6EC0075                                                                                       | <b>ECONOMIA RURAL A</b>                                                                                                | 2021/0   | 1000         | OBJ., CONT. PROG. E BIBL. BÁSICA NÃO PREENCHIDOS | $\mathcal{C}$ |  |  |  |  |  |
| 6TCC405                                                                                       | <b>MONOGRAFIA II</b>                                                                                                   | 2021/0   | 0013         | <b>CONFIRMADO</b>                                | Q             |  |  |  |  |  |

**Figura 4 – Página Meus Programas**

#### <span id="page-6-0"></span>**Preencher programa**

Para preencher o programa, localize a turma na página Meus Programas (Figura 4) e clique em "Preencher". Será exibida a página para o preenchimento do programa (Figura 5), na qual constam os campos preenchidos pelo(a) responsável escolhido(a) entre os(as) docentes da atividade acadêmica (com fundo na cor cinza) e os demais a serem preenchidos pelo(a) docente (com fundo na cor branca).

Para importar dados lançados em períodos letivos anteriores, clique em "Importar Dados". Localize o período letivo desejado e clique sobre ele. Os campos serão preenchidos com o conteúdo escolhido, podendo ser alterado conforme o caso.

Clique em "Salvar" para efetivar a operação. Após isso, o programa ficará na situação "A CONFIRMAR". O preenchimento poderá ser alterado enquanto o programa não for confirmado.

**Observação:** Para alterar programas de anos letivos anteriores, será preciso entrar em contato com a PROGRAD/DCC e solicitar a liberação.

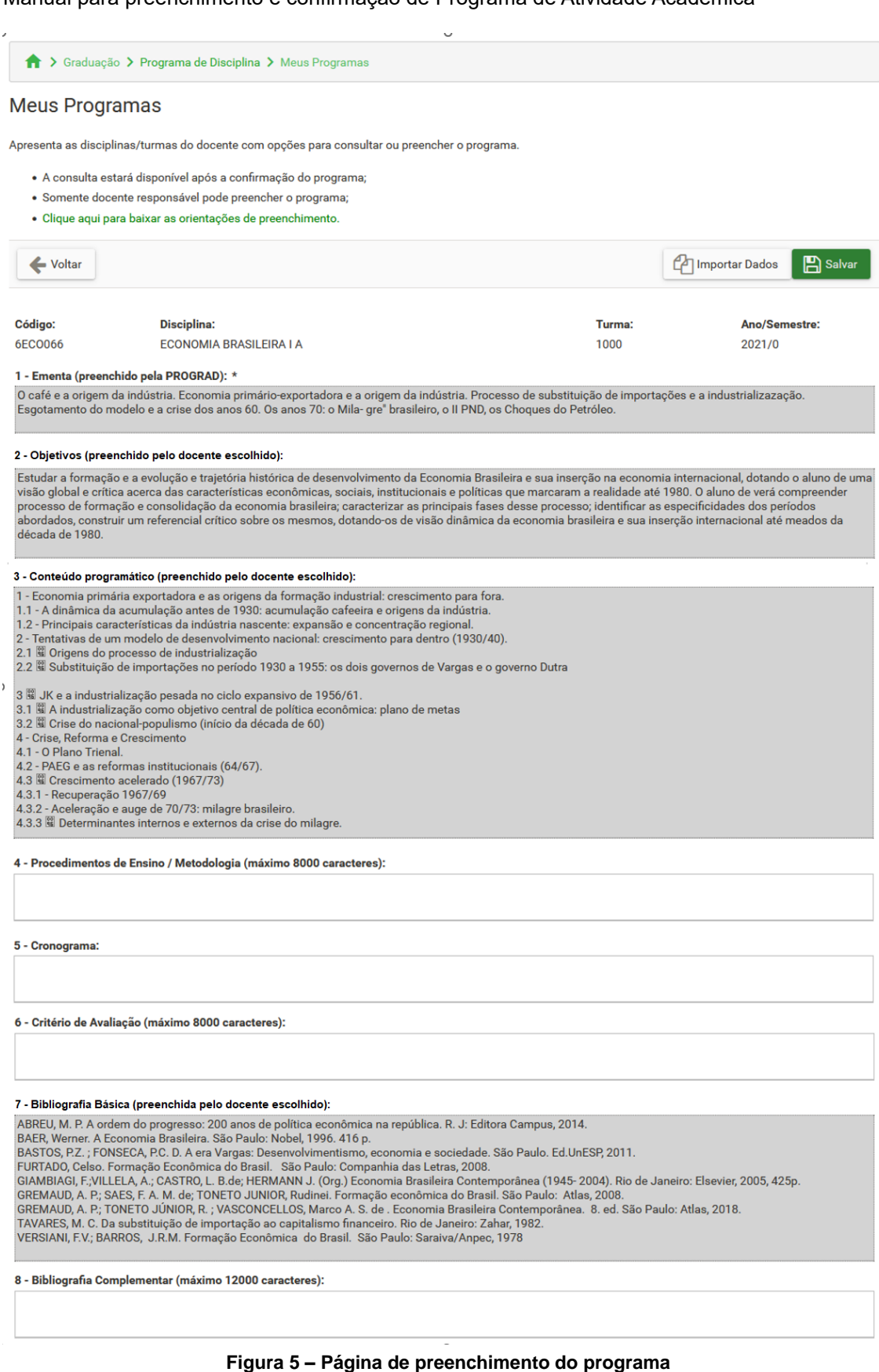

ATI/DDS/Divisão de Sistemas Acadêmicos – Última atualização em setembro de 2021

 $\overline{\phantom{a}}$ 

#### <span id="page-8-0"></span>**Consultar Programa**

Para consultar o programa confirmado, localize a turma na página Meus Programas (Figura 4) e clique em "Consultar". Será exibida a página com os dados já preenchidos do programa (Figura 6). Caso necessite imprimir o programa, clique em "Imprimir". Clique em "Voltar", para retornar à página anterior.

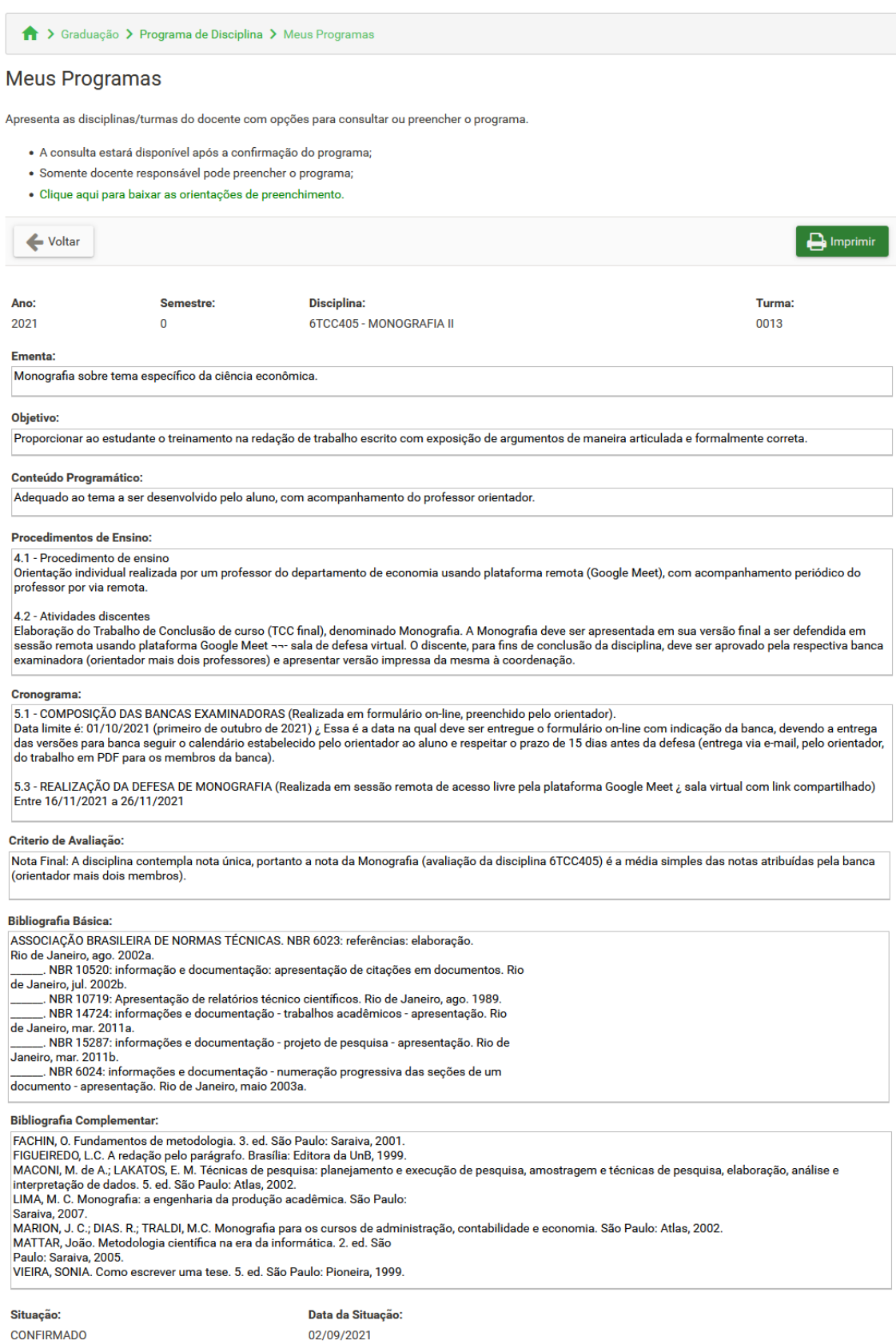

# **CONFIRMAÇÃO DE PROGRAMA**

<span id="page-10-0"></span>Apresenta opções para o(a) coordenador(a) ou vice coordenador(a) do Colegiado confirmar ou desfazer a confirmação dos Programas de Atividade Acadêmica sob sua responsabilidade (Figura 7).

Ao acessar a página, serão exibidos os campos "Ano" e "Curso", sendo o primeiro preenchido com o ano vigente e o segundo com a lista de cursos vinculados ao Colegiado. Ao selecionar o curso, serão carregadas as atividades acadêmicas ofertadas no ano, com opções para consultar, confirmar ou desfazer a confirmação do programa. As opções serão disponibilizadas conforme a situação:

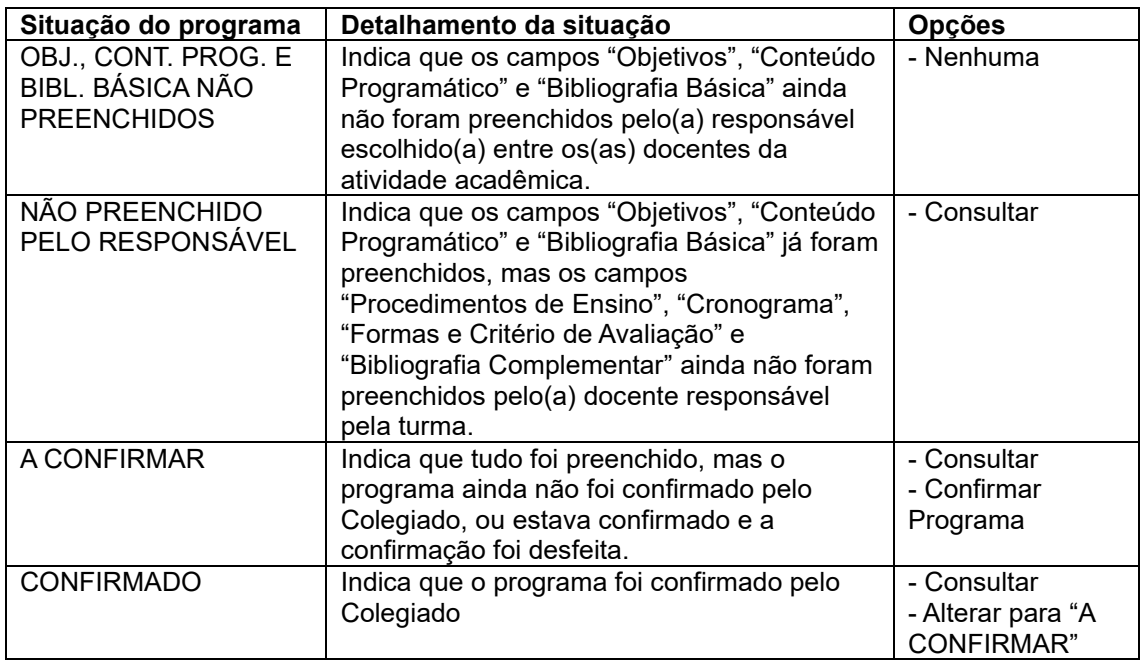

Caso a lista de turmas seja muito extensa, é possível aplicar filtros para facilitar a localização. Para isso, preencha o código e/ou nome (ou parte do nome) da disciplina e/ou o número da turma e/ou situação do programa e clique em "Filtrar". Para desfazer a filtragem, limpe os campos e clique em "Filtrar" novamente.

Caso necessite imprimir a lista de turmas, clique em "Imprimir". Clique em "Voltar", para retornar à página anterior.

|                | Confirmação de Programa                                      |              |                    |                                 |              |
|----------------|--------------------------------------------------------------|--------------|--------------------|---------------------------------|--------------|
|                | Página para efetuar a confirmação de programa de disciplina. |              |                    |                                 |              |
| Voltar         |                                                              |              |                    | Imprimir                        | Q Filtrar    |
| Ano:           |                                                              |              |                    |                                 |              |
| 2021           |                                                              |              |                    |                                 |              |
| Curso:         | ◯ 17 - ADMINISTRAÇÃO - MATUTINO                              |              |                    |                                 |              |
|                | 10 - ADMINISTRAÇÃO - NOTURNO                                 |              |                    |                                 |              |
| <b>Filtros</b> |                                                              |              |                    |                                 |              |
| Código:        | <b>Disciplina:</b>                                           |              | Turma:             | Situação do Programa:           |              |
|                |                                                              |              |                    |                                 | $\checkmark$ |
|                |                                                              |              | Disciplinas/Turmas |                                 |              |
| Código         | <b>Disciplina</b>                                            | <b>Turma</b> | Ano/Sem            | Situação do Programa            | Opções       |
| <b>4EDU161</b> | <b>LIBRAS</b>                                                | 1000         | 2021/2             | NÃO PREENCHIDO PELO RESPONSÁVEL | Q            |
| <b>4EDU161</b> | <b>LIBRAS</b>                                                | 2000         | 2021/2             | NÃO PREENCHIDO PELO RESPONSÁVEL |              |
| <b>7ADM033</b> | FUNDAMENTOS DE ADMINISTRAÇÃO                                 | 010          | 2021/0             | NÃO PREENCHIDO PELO RESPONSÁVEL | $\mathsf Q$  |
| <b>7ADM033</b> | FUNDAMENTOS DE ADMINISTRAÇÃO                                 | 3000         | 2021/0             | <b>CONFIRMADO</b>               |              |
| <b>7ADM034</b> | MÉTODOS E TÉC DE PESQUISA EM ADM I                           | 010          | 2021/0             | NÃO PREENCHIDO PELO RESPONSÁVEL | Q            |
|                |                                                              | 3000         | 2021/0             | NÃO PREENCHIDO PELO RESPONSÁVEL | Q            |
| 7ADM034        | MÉTODOS E TÉC DE PESQUISA EM ADM I                           |              |                    |                                 |              |
| 7ADM035        | EVOLUÇÃO DO PENSAM ADMINISTRATIVO                            | 010          | 2021/0             | NÃO PREENCHIDO PELO RESPONSÁVEL | $\mathsf Q$  |
| <b>7TCC403</b> | TRABALHO DE CONCLUSÃO DE CURSO I                             | 0002         | 2021/0             | A CONFIRMAR                     |              |
| <b>7TCC404</b> | TRABALHO DE CONCLUSÃO DE CURSO II                            | 0016         | 2021/0             | NÃO PREENCHIDO PELO RESPONSÁVEL | Q            |

**Figura 7 – Página inicial de Confirmação de Programa**

#### <span id="page-11-0"></span>**Consultar Programa**

Para consultar o programa, localize a turma na página inicial da confirmação de programa (Figura 7) e clique em "Consultar". Será exibida a página com os dados já preenchidos do programa (Figura 8). Caso necessite imprimir o programa, clique em "Imprimir". Clique em "Voltar", para retornar à página anterior.

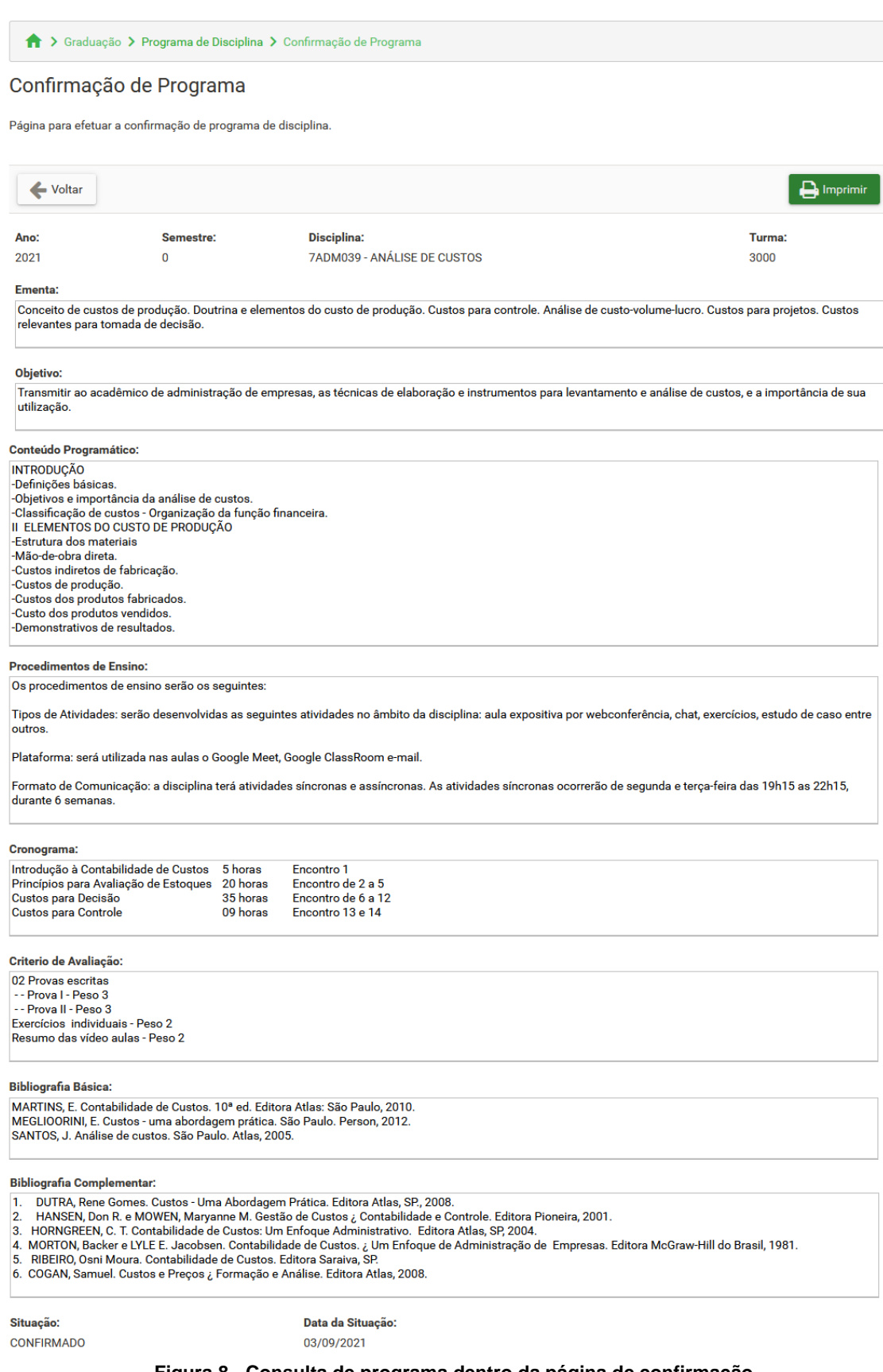

**Figura 8 - Consulta de programa dentro da página de confirmação**

#### <span id="page-13-0"></span>**Confirmar Programa**

Para confirmar o programa, localize a turma na página inicial da confirmação de programa (Figura 7) e clique em "Confirmar". Será exibida a página com os dados já preenchidos do programa para verificação da conformidade (Figura 9). Clique em "Confirmar" para confirmar o programa. Após isso, o programa da turma ficará na situação "CONFIRMADO" e não poderá mais ser alterado.

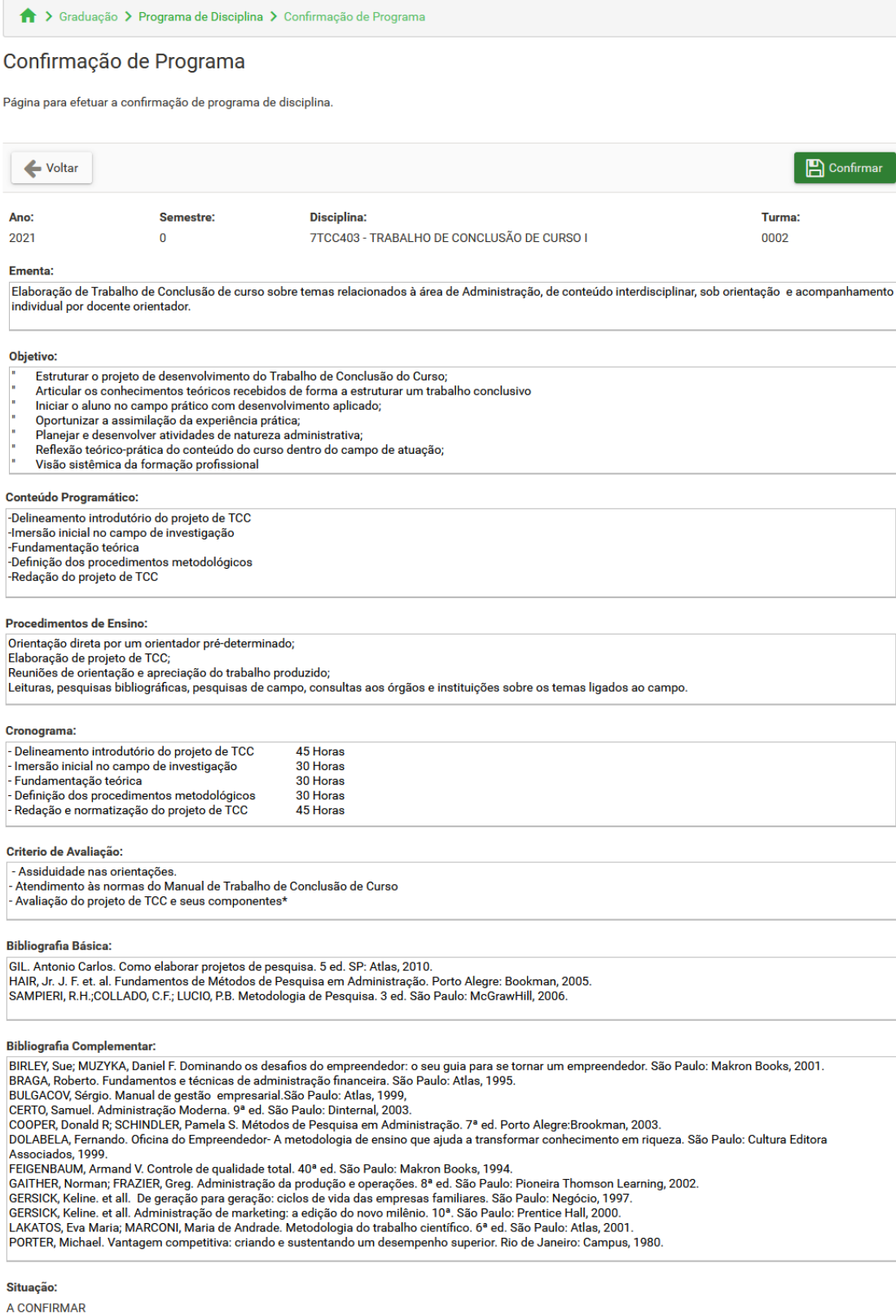

#### **Figura 9 – Página de confirmação de programa**

#### <span id="page-15-0"></span>**Desfazer confirmação**

Para desfazer a confirmação do programa e liberá-lo para alteração, localize a turma na página inicial da confirmação de programa (Figura 7) e clique em "Alterar programa para A CONFIRMAR". Será exibida a caixa de diálogo "Alterar programa para A CONFIRMAR" (Figura 10). Preencha a justificativa em clique em "Salvar". Após isso, o programa da turma voltará a ficar na situação "A CONFIRMAR".

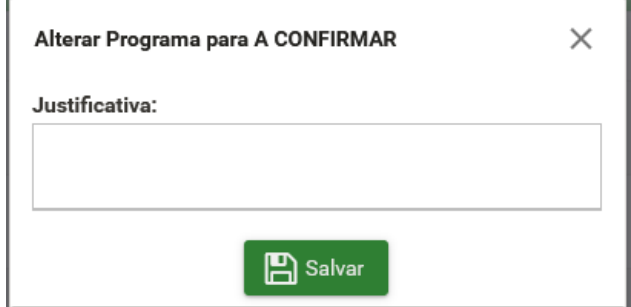

**Figura 10 – Caixa de diálogo Alterar Programa para A CONFIRMAR**

**Observação:** Para confirmar ou desfazer a confirmação de programas de anos letivos anteriores, será preciso entrar em contato com a PROGRAD/DCC e solicitar a liberação.

# **CONSULTA DE PROGRAMA**

<span id="page-16-0"></span>Possibilita a consulta a qualquer Programa de Atividade Acadêmica. Inicialmente, preencha os campos "Ano", "Semestre", "Disciplina", "Turma" e clique em "Consultar" (Figura 11). Será exibida a página com os dados do programa (Figura 12). Caso necessite imprimir o programa, clique em "Imprimir". Clique em "Voltar", para retornar à página anterior.

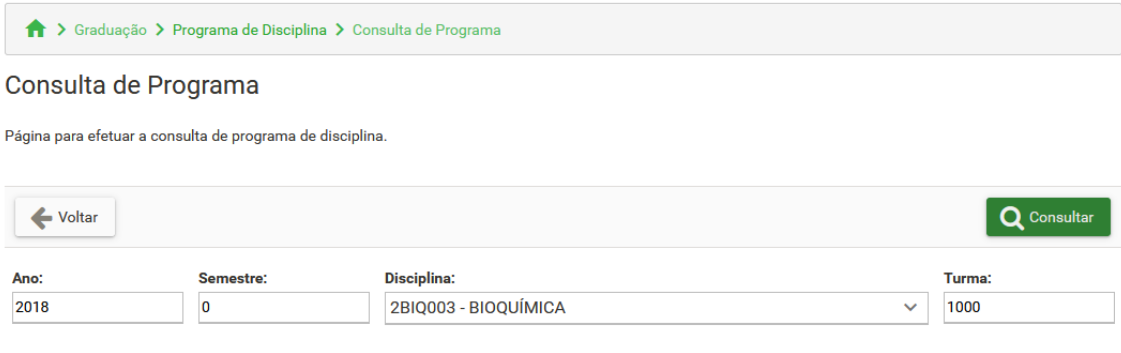

**Figura 11 – Página inicial da consulta de programa**

17

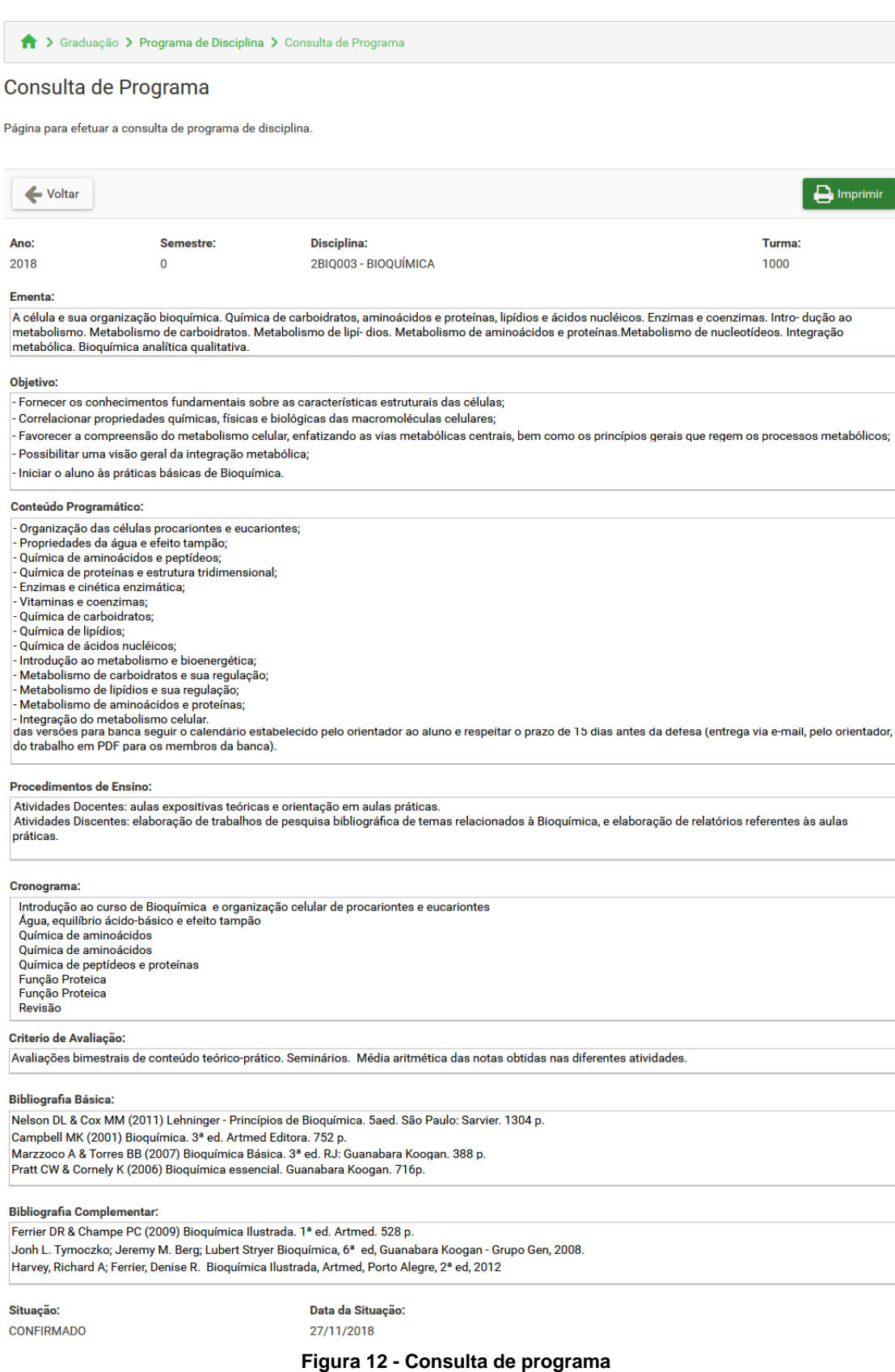